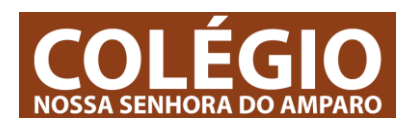

# **1 – Tarefas / exercícios / testes – Analisar / Responder / Enviar**

**Os professores podem criar dois tipos de exercícios diferentes:**

**1º Exercícios tipo (QUESTIONÁRIOS) Teste Escrito de desenvolvimento ou escolha múltipla em que respondes às perguntas e o exercício é automaticamente enviado e avaliado; ou**

**2º Exercícios que deverão ser feitos no Word, na tua nuvem, e devolvidos através da tarefa.**

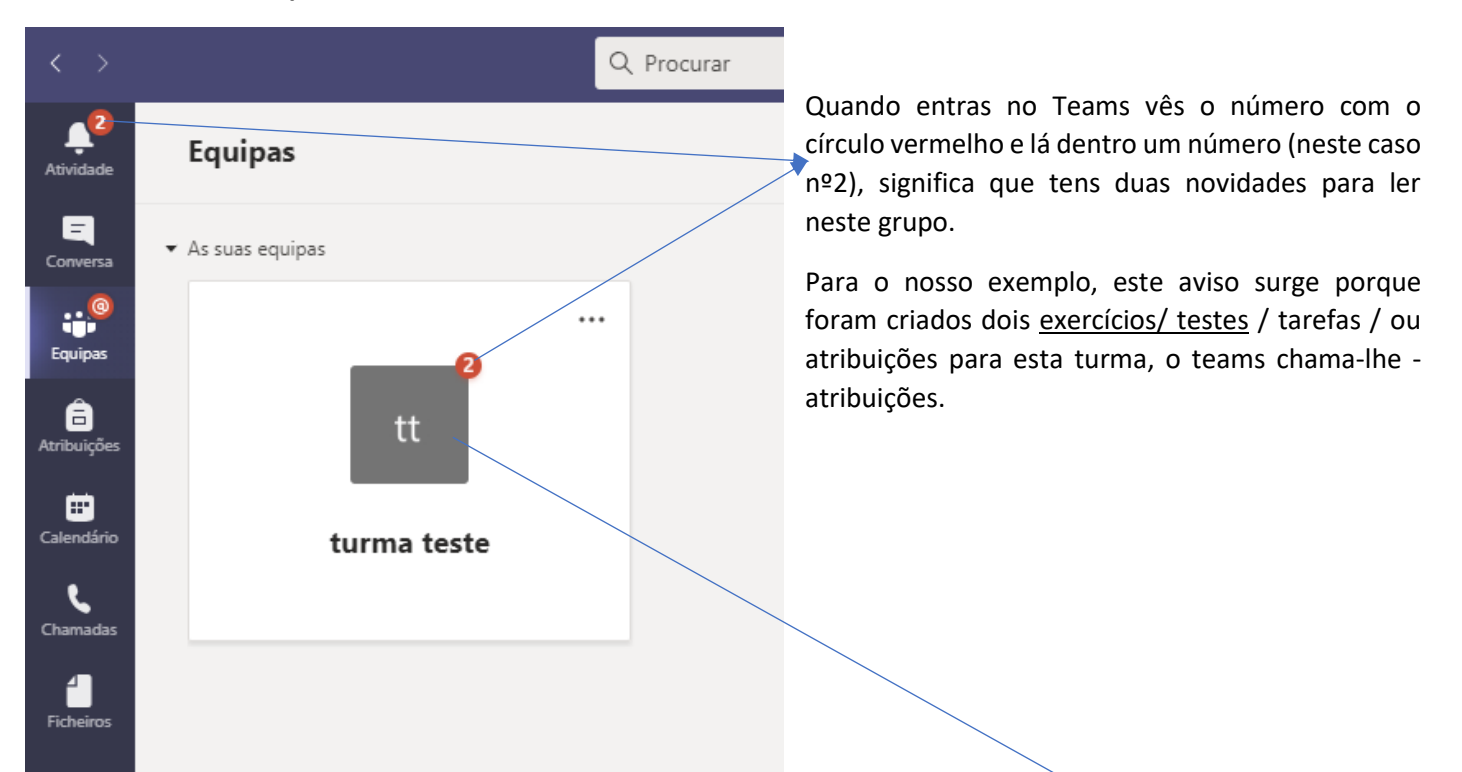

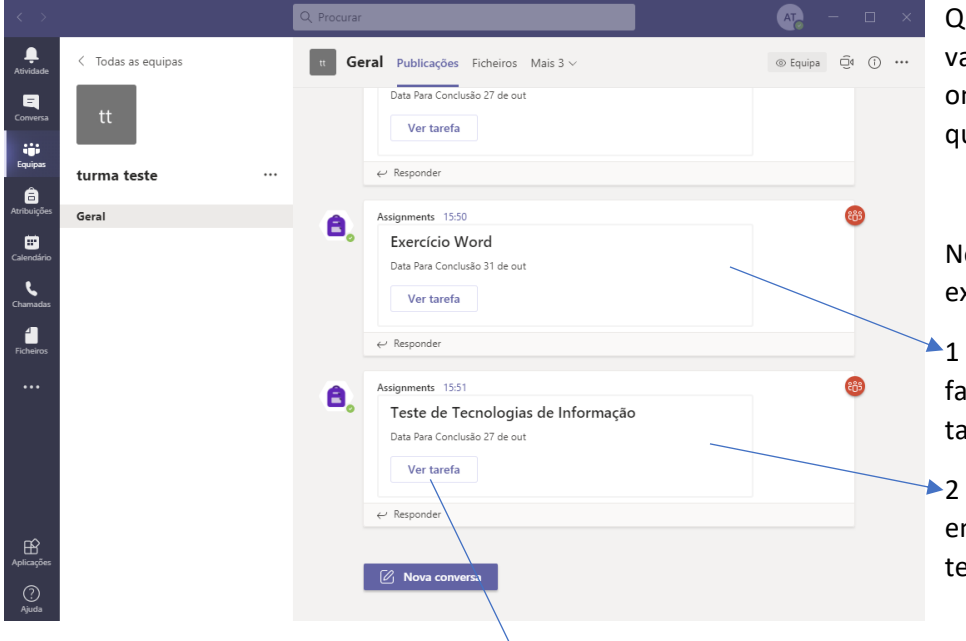

Para abrirmos uma tarefa clicas em – Ver Tarefa -

Quando clicas na turma com os avisos vais para o canal -Geral – da turma onde pode ver os exercícios e testes que te foram atribuídos.

Neste caso existem dois tipos de exercício para fazer:

1 – Exercício de Word que te tens de fazer na tua área de aluno e anexar na tarefa

**▶ 2 – Teste de escolha múltipla que é** entregue automaticamente quando o terminares.

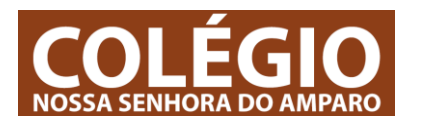

# **1.1 – Fazer uma tarefa / exercício na nuvem e devolvê-lo pela tarefa:**

Se clicares na tarefa – EXERCÍCIO DE WORD – o Teams abre a área com as ações possíveis para executares a tarefa:

Em primeiro lugar deves ler atentamente todos os documentos que o professor colocou na tarefa.

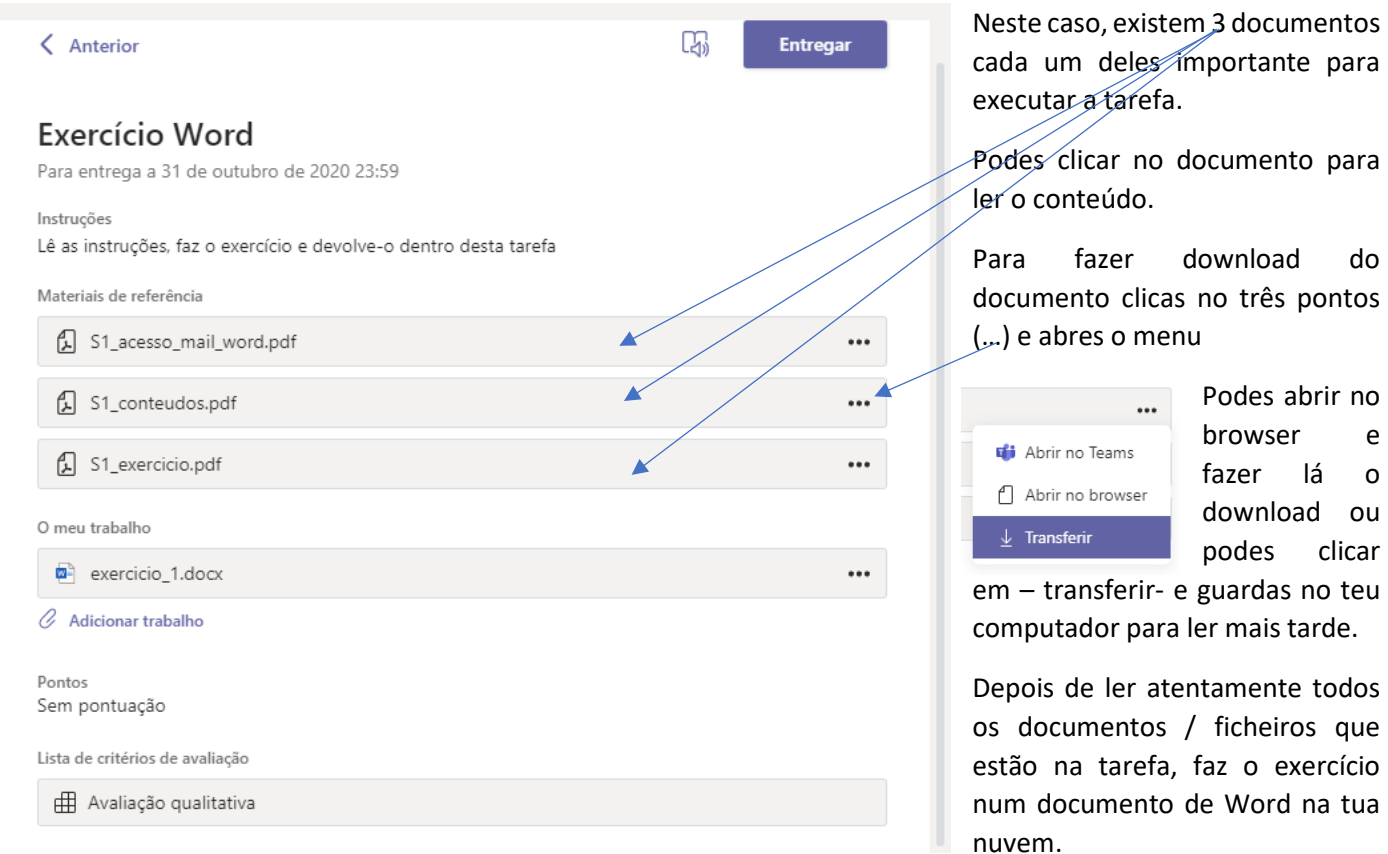

Concluir a tarefa / exercício: Quando tiveres o documento concluído voltas à TAREFA – Exercício de Word –, clicas em -adicionar trabalho-, o Teams passa para o próximo passo:

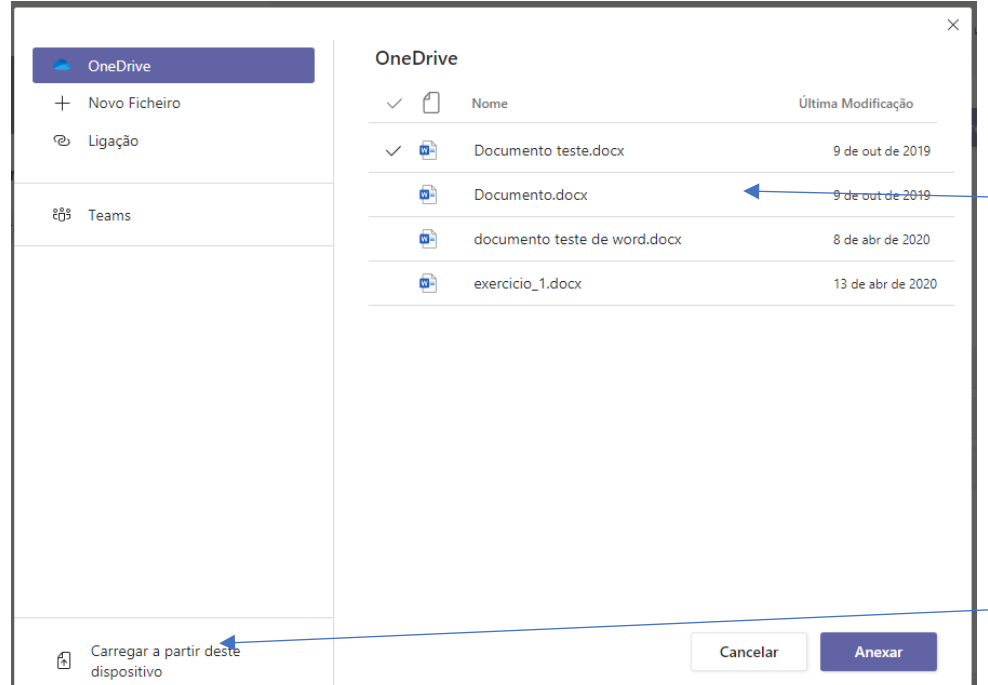

Nesta janela selecionas o documento que fizeste.

Todos os documentos que tens na tua área são listados automaticamente, escolhe o correspondente e clica em anexar- O teams volta automaticamente para o ecrã da tarefa.

Se fizeste o documento no Word do teu computador, o documento deve estar guardado no teu computador. Para carregar um documento do teu computador clica em – Carregar a partir deste dispositivo-

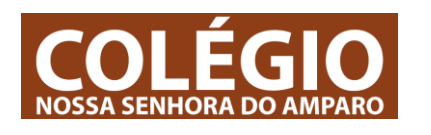

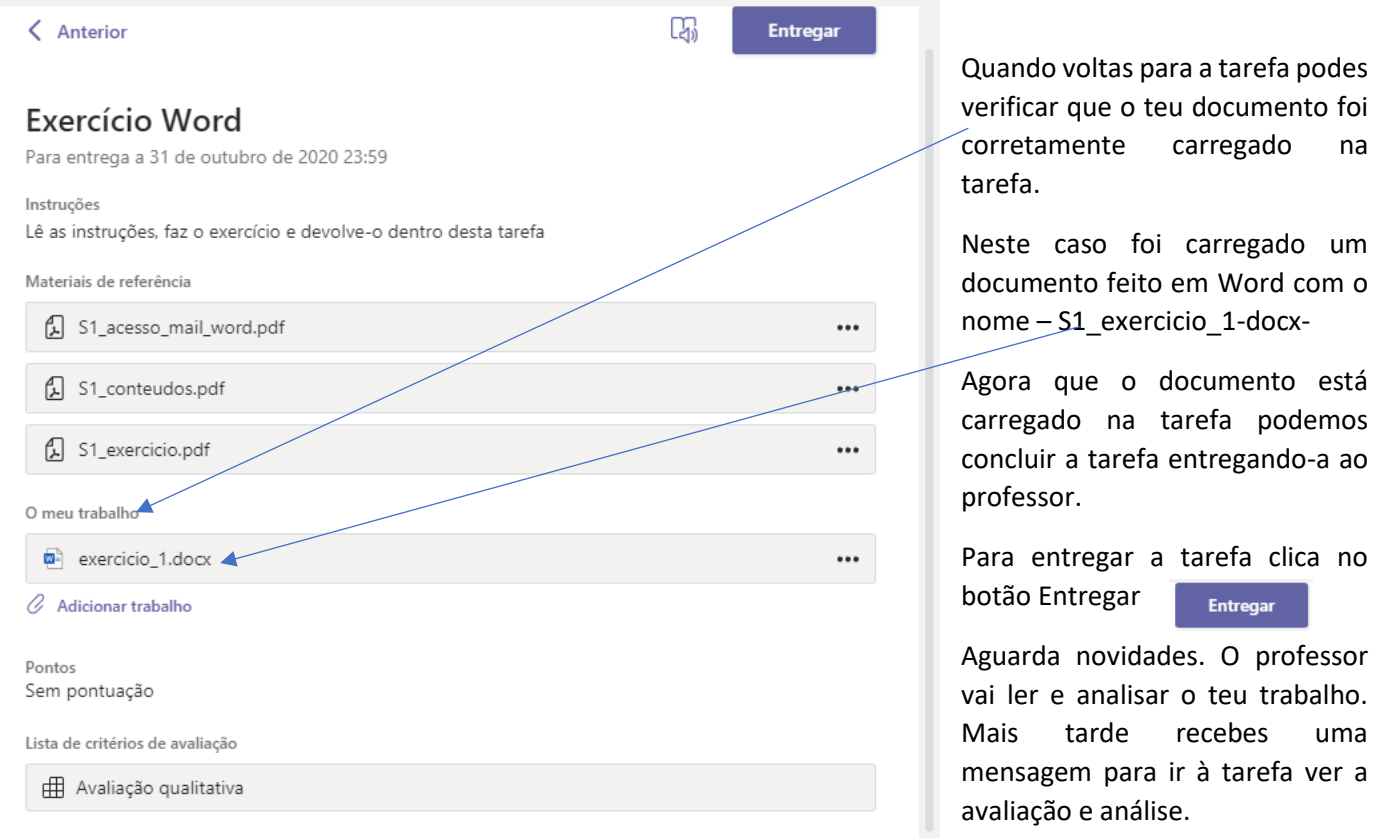

# **1.2 – Fazer um teste / questionário / tarefa**

Este tipo de tarefa é mais simples. Geralmente é utilizado para testes cuidadosamente feitos pelos professores.

É mais simples porque deve ser respondido durante um período fixo (1H / 2H) e quando é terminado, é automaticamente entregue ao professor. Significa que geralmente estas tarefas são para fazer no momento, enquanto os exercícios são para praticares em casa ao longo de dias.

Vamos fazer um questionário:

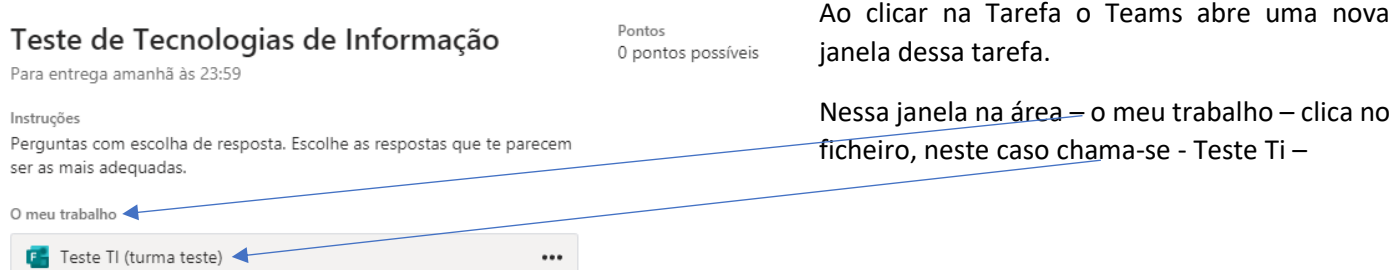

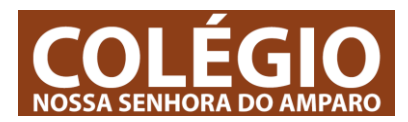

Depois de clicar no documento do exercício, é aberta a janela com o teste com todas as perguntas.

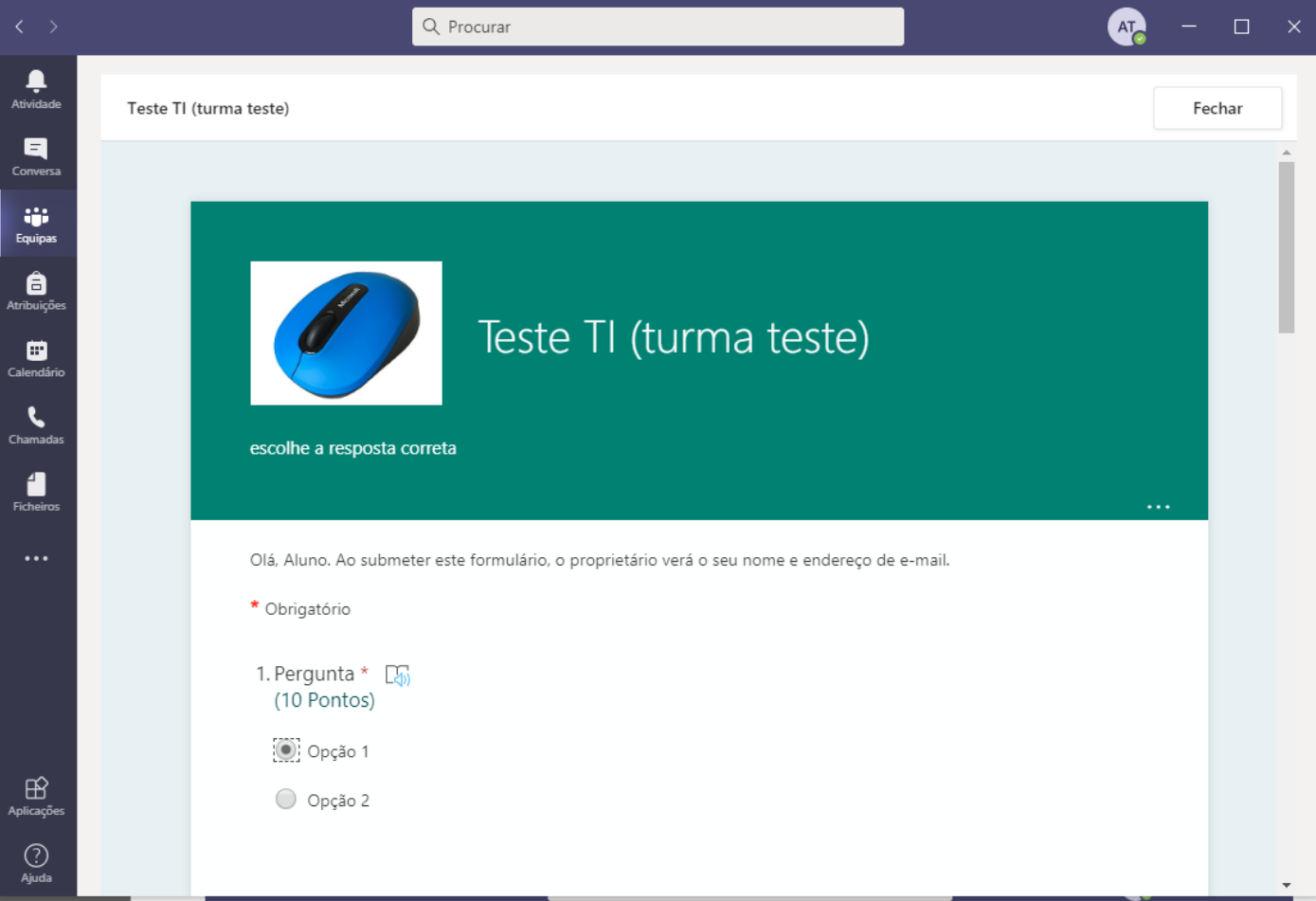

### Faz o teste com calma.

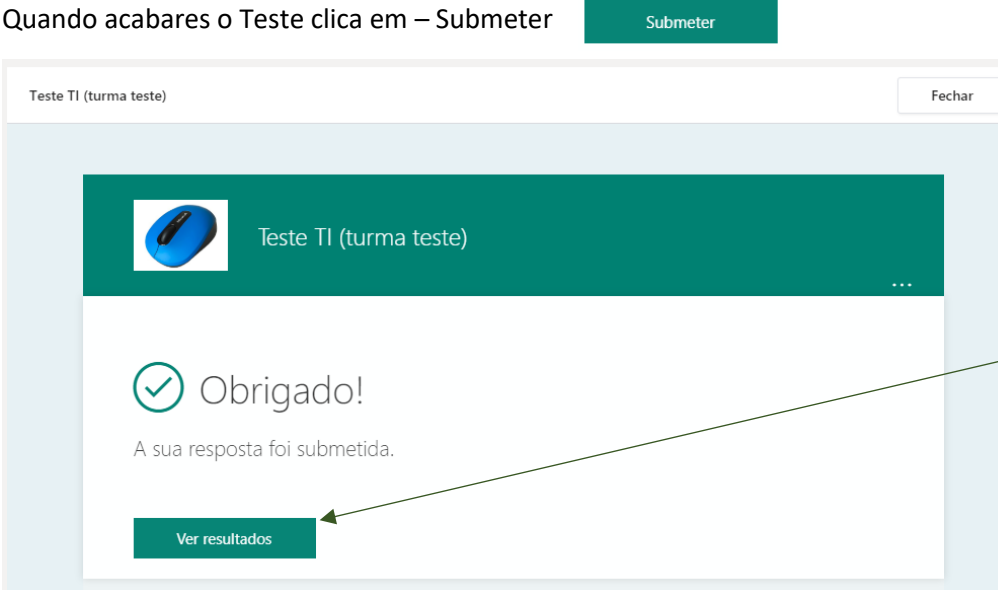

Depois de submeteres o trabalho podes imediatamente ter acesso aos resultado que obtiveste. Para isso clica em -Ver Resultados-

Quando clicas em -ver resultados- tens acesso ao teste com a pontuação total obtida e podes verificar pergunta a pergunta as que estão certas ou erradas.

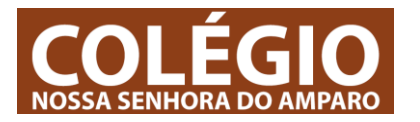

## **1.3 – Consultar tarefas entregues e ver avaliações.**

Lê as instruções, faz o exercício e devolve-o dentro desta tarefa

Materiais de referência

S1\_acesso\_mail\_word.pdf

Excelente, parabéns.<br>Fizeste tudo exatamente como te pedi.

S1\_conteudos.pdf

S1\_exercicio.pdf

O meu trabalho  $\overline{a}$  exercicio\_1.docx

Feedback

Pontos Sem pontuação Lista de critérios de avaliação Avaliação qualitativa

 $\varnothing$  Adicionar trabalho

Continua assim 1

A qualquer altura podes consultar as tarefas que tens para fazer e consultar as tarefas que estão concluídas.

Enquanto nos Testes e questionários – recebes automaticamente a avaliação, nas tarefas em que tens que devolver documentos em word tens que esperar que o professor corrija e analise o teu trabalho.

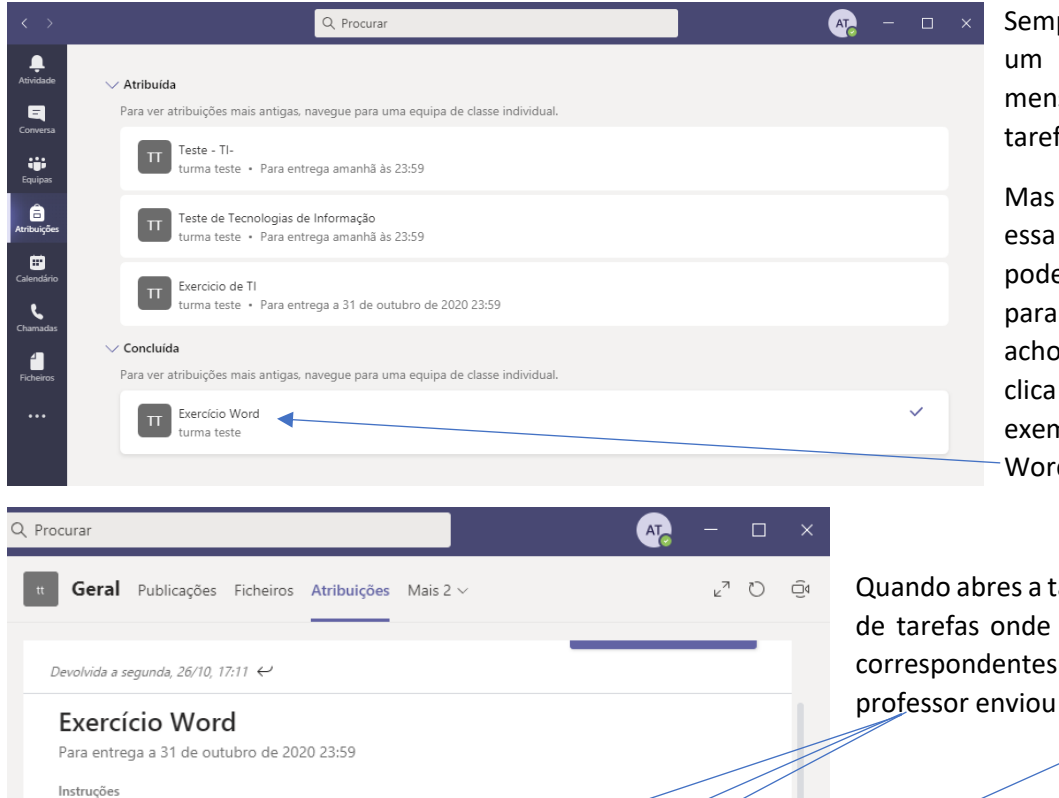

pre que o professor devolve trabalho aparece uma sagem a avisar-te que tens fas devolvidas.

mesmo assim, se não vires mensagem nas conversas, e ir às -tarefas concluídassaber o que o professor ou do teu trabalho. Assim, na tarefa em causa, neste nplo é a tarefa – Exercício de  $-d -$ 

tarefa em caus, entras na área estão todos os documentos ao trabalho (os que o e os que tu enviaste)

Tens uma novidade: o FEEDBACK do professor, ou seja, significa que o professor leu e avaliou o trabalho.

O Feedback ou análise podem ser lidos imediatamente.

Para saberes a avaliação clicas em -avaliação qualitativa – a tua avaliação aparece com uma cor:

-<br>Avaliação qualitativa

#### Neste caso a nota obtida foi -excelente-Suticiente<br>O aluno executou todas as<br>tarefas de forma suficiente<br>e tem uma grande<br>margem de progreção O aluno não executou as<br>tarefas previstas dentro xecutou todas as<br>m facilidade e dos parametros pedido as co<br>cacão

...

...

...

...